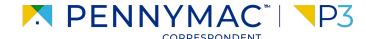

**Client Readiness Training** 

## Delegated Document Submission & Reporting

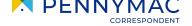

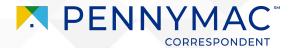

Let's review the Purchase Advice export functionality.

There are three ways purchase advice information can be exported:

- 1. Single Loan PDF: Detailed PDF of a single loans purchase advice.
- 2. **Bulk Loan PDF Pull**: Ability to pull multiple PDFs of a group of loans.
- 3. **Batch Purchase Advice Data Pull**: Ability to export **summary information** of purchase advises in a large document batch pull.

CONFIDENTIAL & PROPRIETARY

To pull and review a *Single Loan Purchase Advice*, follow these steps:

- After selecting the individual loan from the pipeline, click the *Purchase Advice* section.
- 2 Click the linked PDF statement for the purchase advice of the loan.
- Click the three dots on the window that opens and select the *PDF download* or *Print* option.

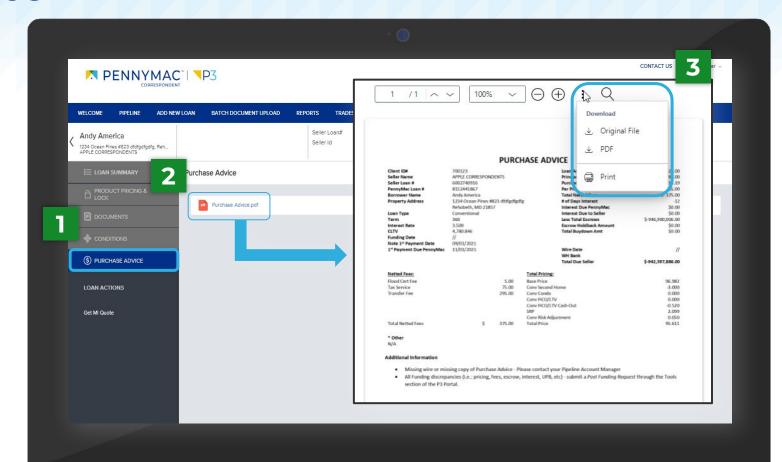

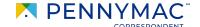

To perform a *Bulk Purchase Advice* pull, follow these steps:

- Navigate to *Purchase Advice* and select the dropdown option.
- 2 Indicate the range Purchase Advices you wish to search using the following fields:
  - Start Date & End Date This allows you to specify the date range of PAs to pull.
  - Search This allows you to search specific data (i.e. Name, Warehouse Bank).
  - The Start/End Date & Search fields can be used independently or together to refine your search.
- Filtered results will be provided based on your search criteria.

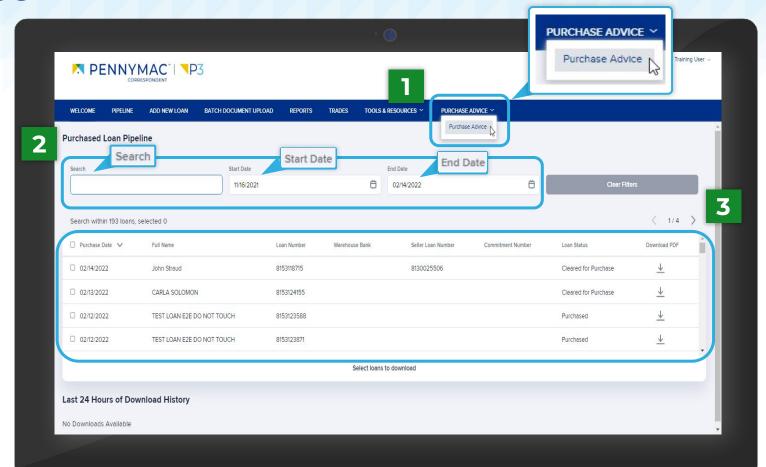

- Select the Purchase Advices you wish to include in your bulk PDF pull
  - Click the checkbox in the top left corner of the results window to select all PAs.
  - You can also select individual loans in the search by clicking their specific boxes.
- Select the *Download Items* button
  - To download an individual loan's PA, select the Download PDF arrow on the right of the specific loan.

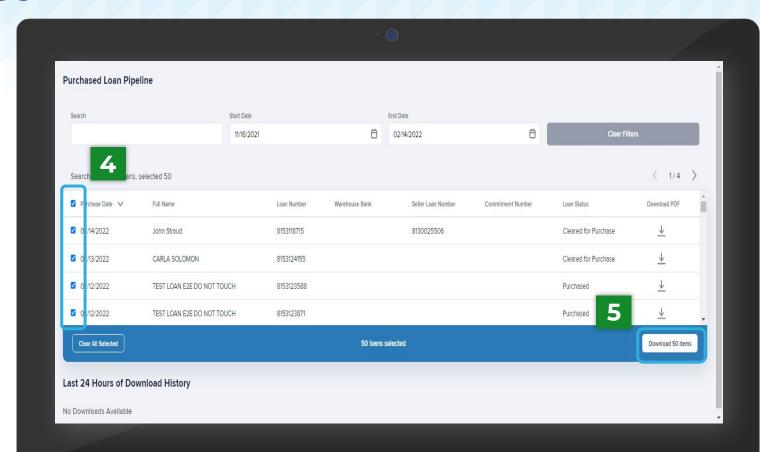

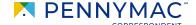

- Your download will appear in the History Section and will be accessible for 24 hours.
- When your download is complete the *Progress* bar will be solid blue and the *Status* will reflect as *File* completed successfully.
- 8 Click the *Download Zip* button to obtain a ZIP file containing the PDFs of the Purchase Advices for the loan selected.

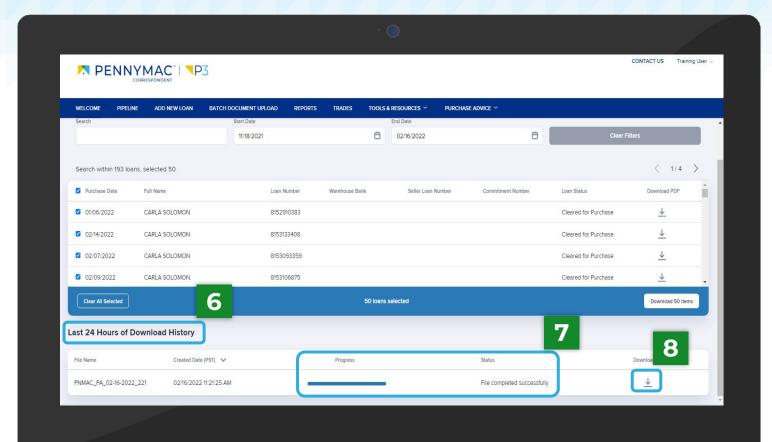

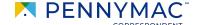

To pull the Excel Purchase Advice report, follow these steps:

- Navigate to Reports.
- Select the Excel Purchase Advice Report.
- **3** Click on the export *CSV* or PDF icon to download or print a copy.

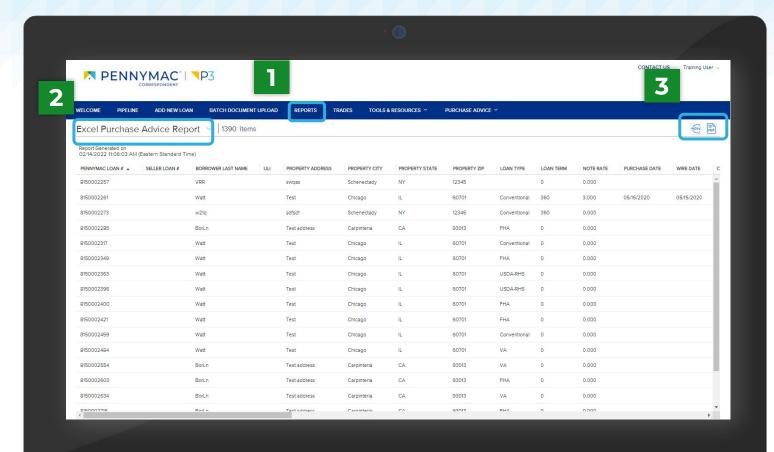

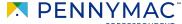

To save a *PDF* of the *Excel Purchase Advice* report, follow these steps:

- 1 Click on the Export PDF icon to download or print a copy.
- 2 Change the Destination to "Save as PDF".
- Change the Layout to "Landscape".
- 4 Change *Paper size* to "A1".
- **5** Click Save.

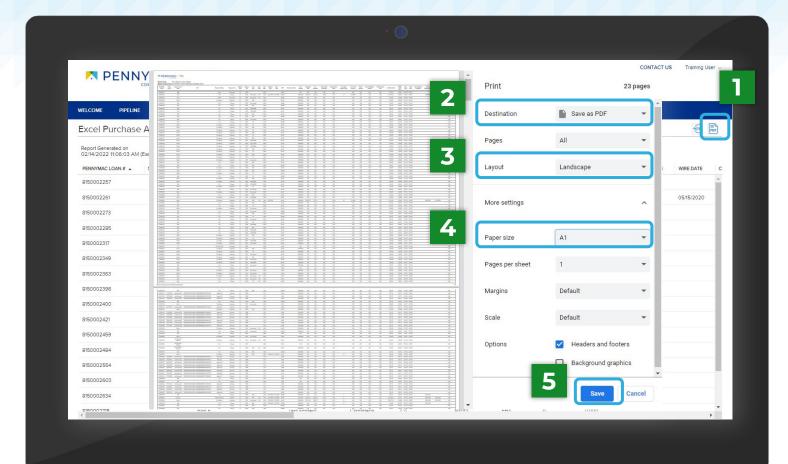

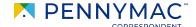

# THANK YOU!

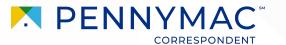